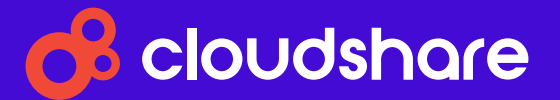

# TIPS AND TRICKS for Instructors

**How to Give Better, More Engaging Classes with CloudShare** 

# **FIRST STEPS**

#### One on One

During a video conferencing session, the best way to communicate with a student is typically via Direct Chat — click the word bubble next to their name.

#### **Assistance, Please**

When an Assist Me request pops up, make sure either you or one of your co-instructors clicks on the bell icon so your response time is recorded for analytics purposes.

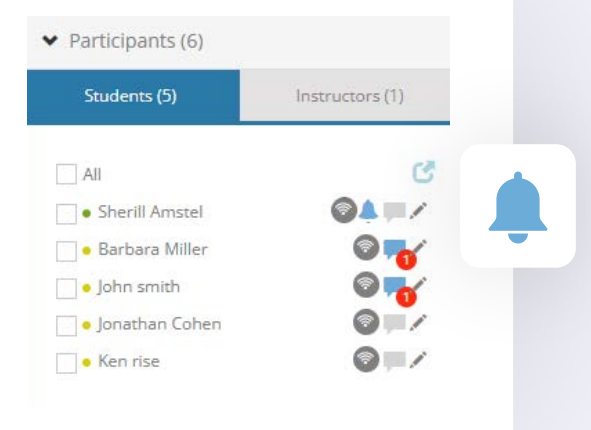

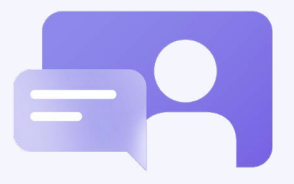

#### **After a Lesson**

Remind your students that they have a thirty-<br>minute grace period after a class's official end date to finalize any activities, but once they log out, they'll be unable to log in again.

#### **Connecting with Colleagues**

Use the Instructors Chat tab instructors and avoid clutter in the to communicate with your comain classroom.

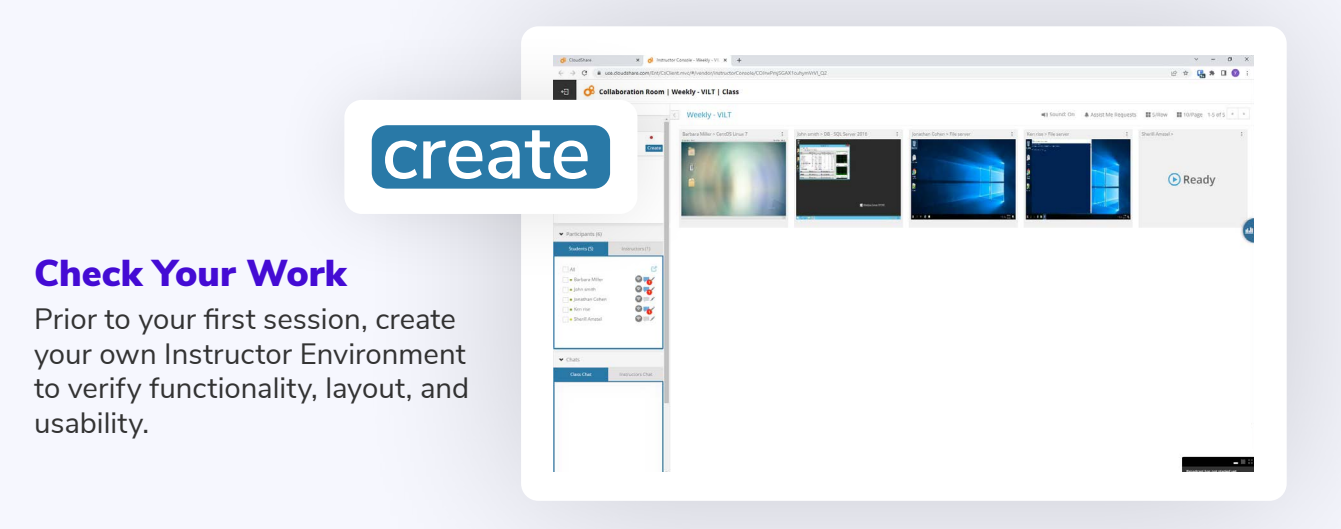

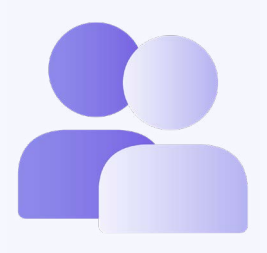

### **Ask a Colleague**

If you're hosting a class with more than ten students, assign a second instructor to handle Assist Me requests during training.

# **Send Out Invitations**

Pre-register your students. Each participant will have an envelope next to their name  $-$  a small green dot means an invite has been sent.

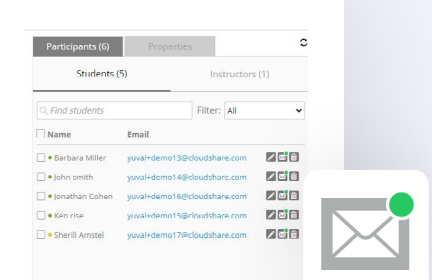

Invite Selected Delete Students Add Add From File Export To File

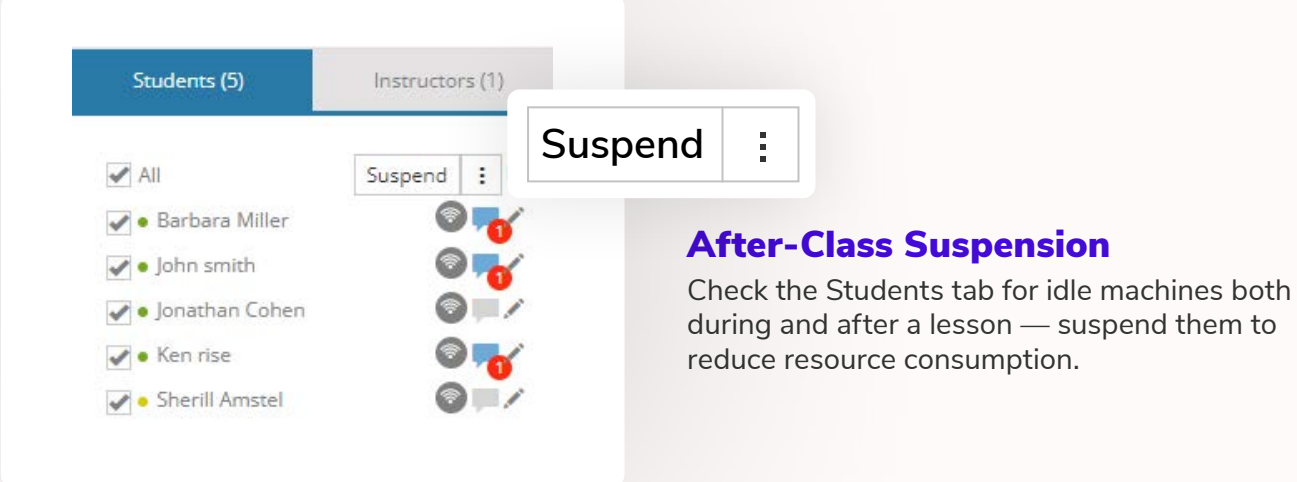

### **Avoiding Interference**

Before you launch any A/V utility, ensure your students are not using any similar tools on their local machines.

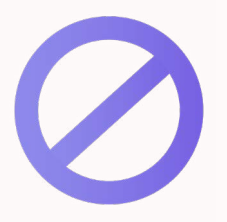

# **Collaboration Room**

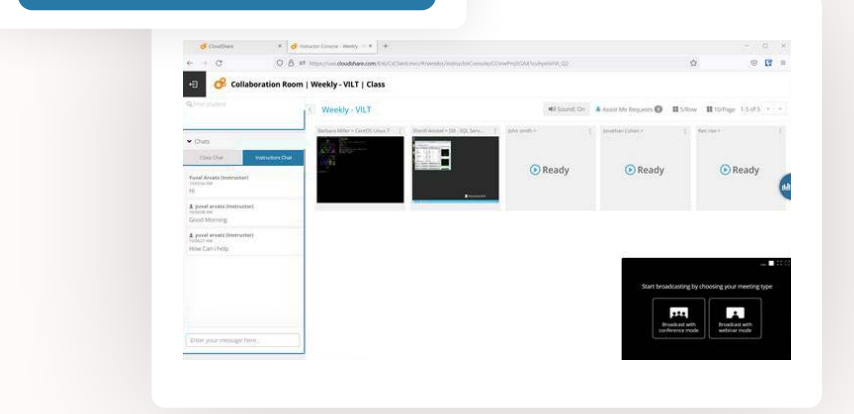

#### **Double Up**

Always use two tabs when starting a class  $-$  one for the instructor console, and the other for presentations, etc.

# IMPROVING COMMUNICATION

### **Sharing with the Class**

Use the Class Chat icon in the Participants panel

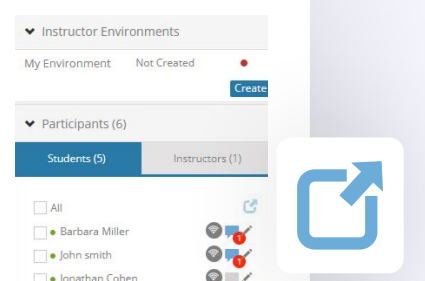

for messages that are relevant to all students.

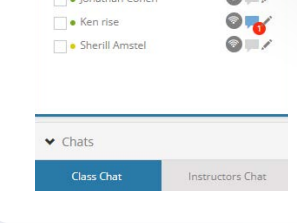

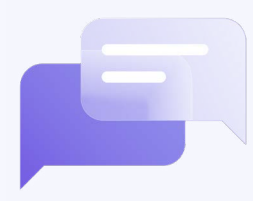

# HOUSEKEEPING

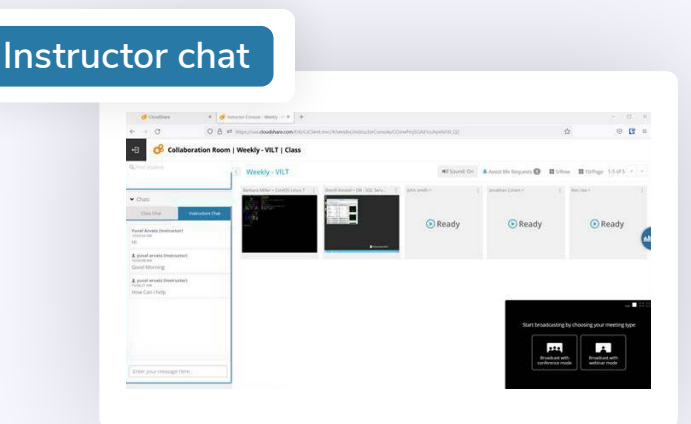

# POST-CLASS FOLLOW-UP

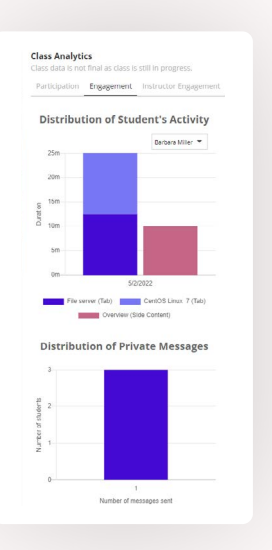

#### **Analyze Student Engagement**

Be sure to view in-class analytics at the end of each day/lesson. Reach out to students that you identify as disconnected (because they used the environment for just a few minutes, or didn't review the content at all) to engage in the next practice.

# **A High-Level View**

When reviewing student activity, instructors can 'zoom in' on multiple students, either in their current tab or in a new window.

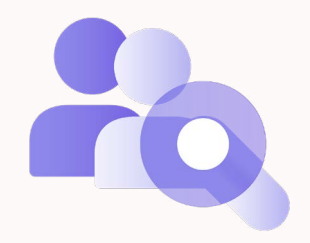

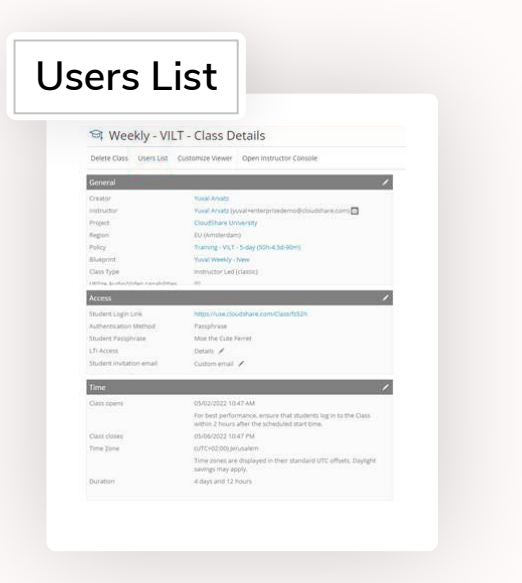

# **Assessing Your Students**

The Users List Tab on the Class Details page allows you to review each registered user's activity.

### **Editing Your Courses**

If no instructor or student environment is present in an active class, the class details can be edited by any project member with sufficient privileges.

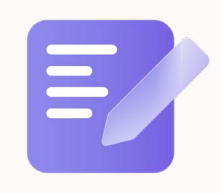